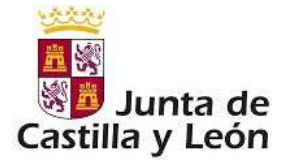

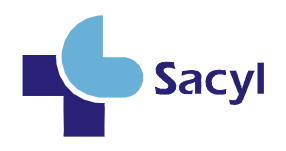

## **MANUAL DE USUARIO**

## **Evaluación de Méritos Curriculares y del Desempeño de las Competencias**

GERENCIA REGIONAL DE SALUD

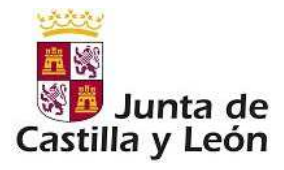

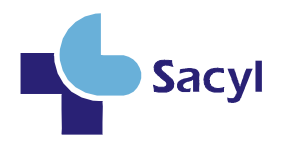

### **INDICE**

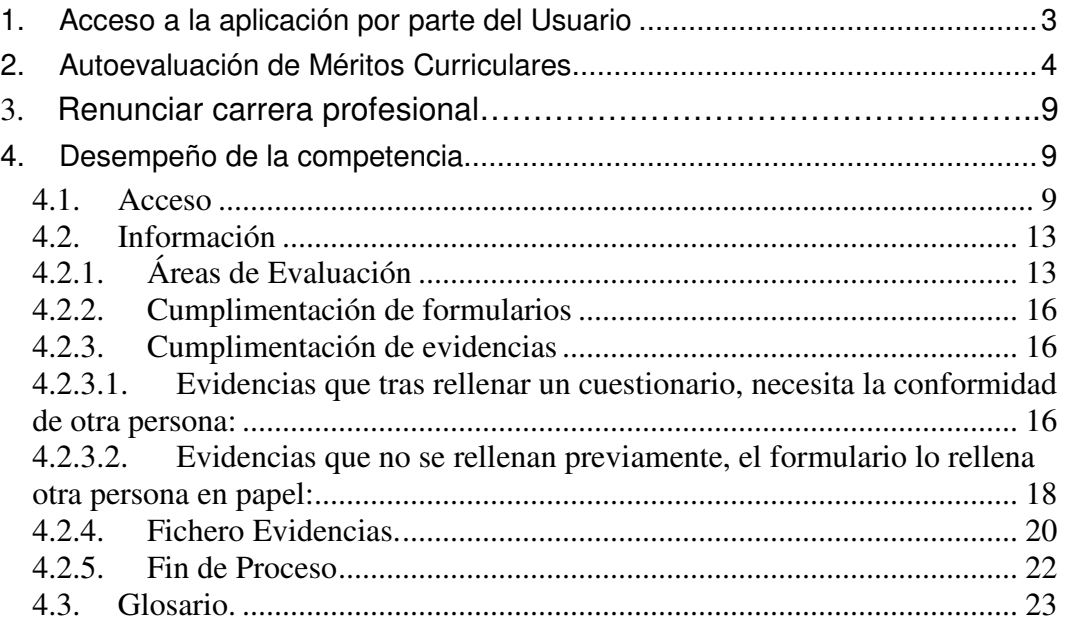

 $\blacklozenge$   $-$ 

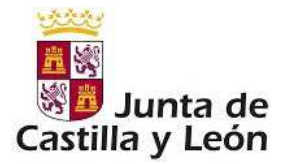

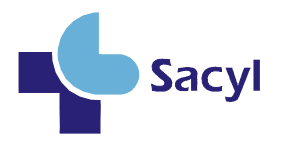

## **1. Acceso a la aplicación por parte del Usuario**

Como profesional que se va a evaluar para el reconocimiento de grado en Carrera Profesional deberá acceder a la aplicación mediante la pantalla de *Imagen 1: Pantalla de login / Acceso a Carrera Profesional*, en la que deberán introducir su par: 'nombre de usuario/contraseña':

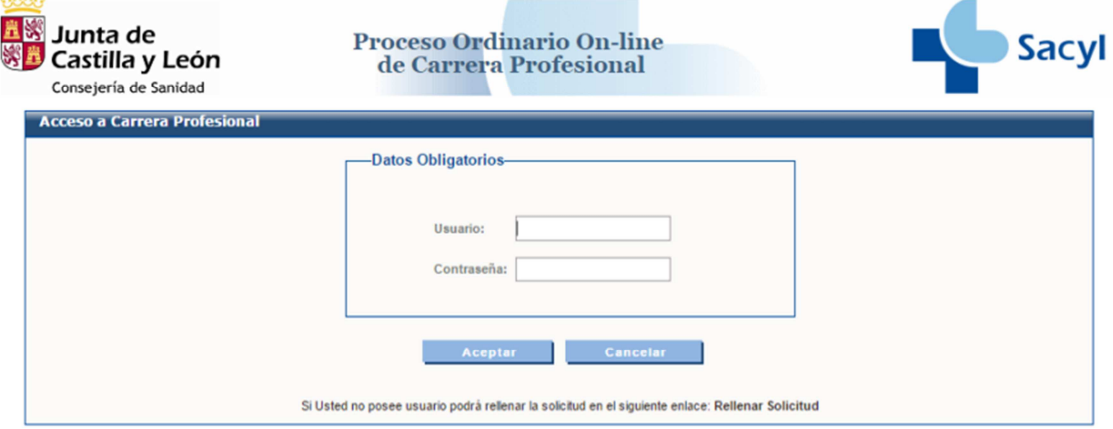

*Imagen 1: Pantalla de login / acceso a Carrera Profesional* 

En el caso de que su usuario/contraseña para acceder a la aplicación, tenga asignado más de un perfil, deberá seleccionar la opción correspondiente a **Usuario.**

Seleccionado el perfil, se visualiza la pantalla de *Imagen 2: Pantalla de Bienvenida de la aplicación***:** 

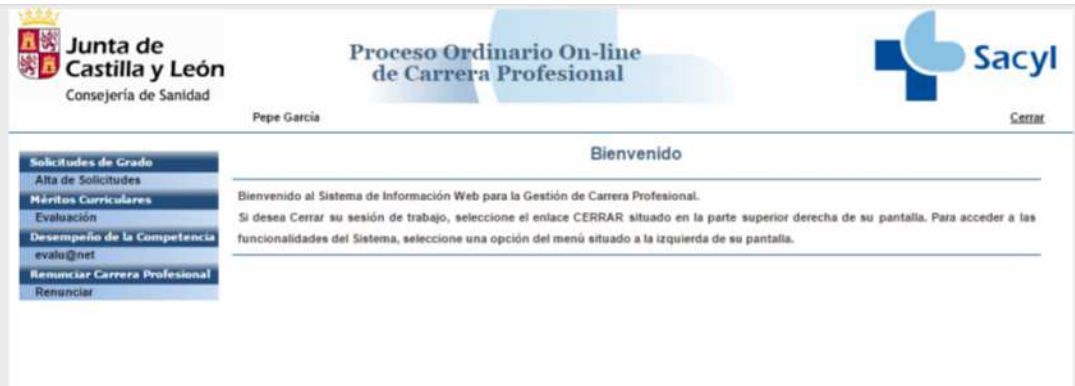

*Imagen 2: Pantalla de Bienvenida de la aplicación* 

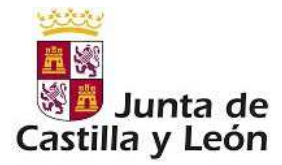

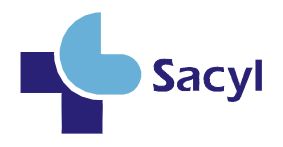

## **2. Autoevaluación de Méritos Curriculares**

Como profesional que opta a reconocimiento de grado en carrera profesional podrá cumplimentar sus correspondientes méritos curriculares mediante el menú: *Méritos curriculares → Evaluación.*

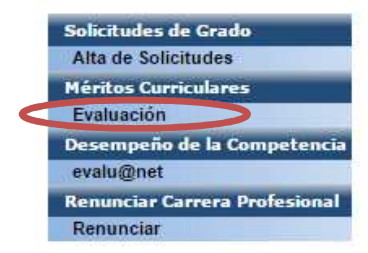

*Imagen 3: Méritos Curriculares: Evaluación* 

Para ello deberá existir en el sistema una solicitud suya previamente aceptada en fase de iniciación del proceso.

Una vez que ha accedido al menú Méritos Curriculares  $\rightarrow$  Evaluación, se muestra una pantalla con los siguientes datos:

- Datos Personales.
- Datos por los que opta a Carrera Profesional.
- Créditos Curriculares: se muestra una tabla donde aparece el Tipo de Actividad, el Nº de créditos que son necesarios en ese tipo de actividad, y el Nº de créditos alcanzados hasta el momento.

Cuando el número de créditos alcanzados hasta el momento es inferior al Nº de créditos necesarios, el cuadro de 'Nº Créditos Alcanzados' muestra un sombreado de color rojo, tal y como muestra en la *Imagen 4: Nº Créditos Alcanzados inferior a Nº Créditos Necesarios*:

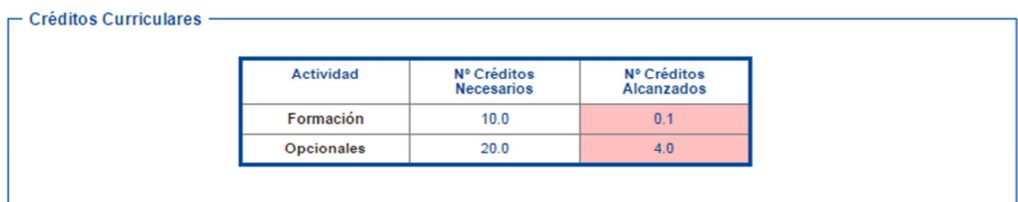

*Imagen 4: Nº Créditos Alcanzados inferior a Nº Créditos Necesarios* 

Por el contrario, si el 'Nº Créditos Alcanzado' es igual o superior al 'Nº Créditos Necesarios', entonces el cuadro de 'Nº Créditos Alcanzados' muestra un sombreado de color verde como se puede ver en la *Imagen 5: Nº Créditos Alcanzado igual o superior a Nº Créditos Necesarios*:

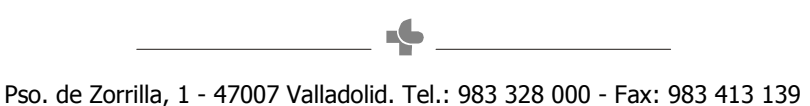

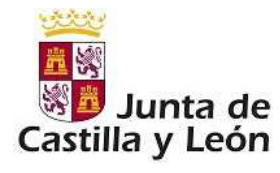

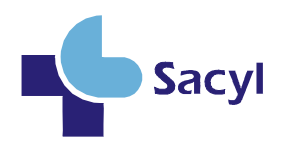

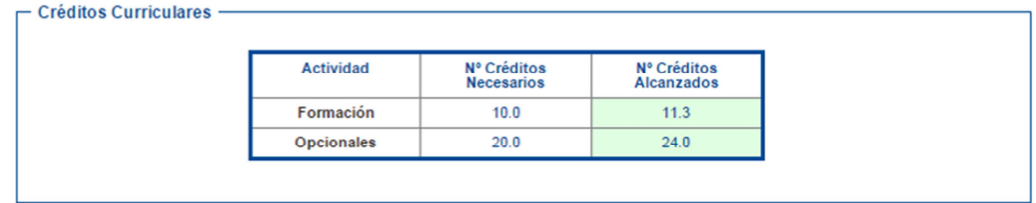

### *Imagen 5: Nº Créditos Alcanzado igual o superior a Nº Créditos Necesarios*

- Méritos Curriculares: Mediante este subapartado se pueden Añadir, Modificar y/o Eliminar los méritos curriculares que aportará para ser evaluado.

#### **Méritos Curriculares**

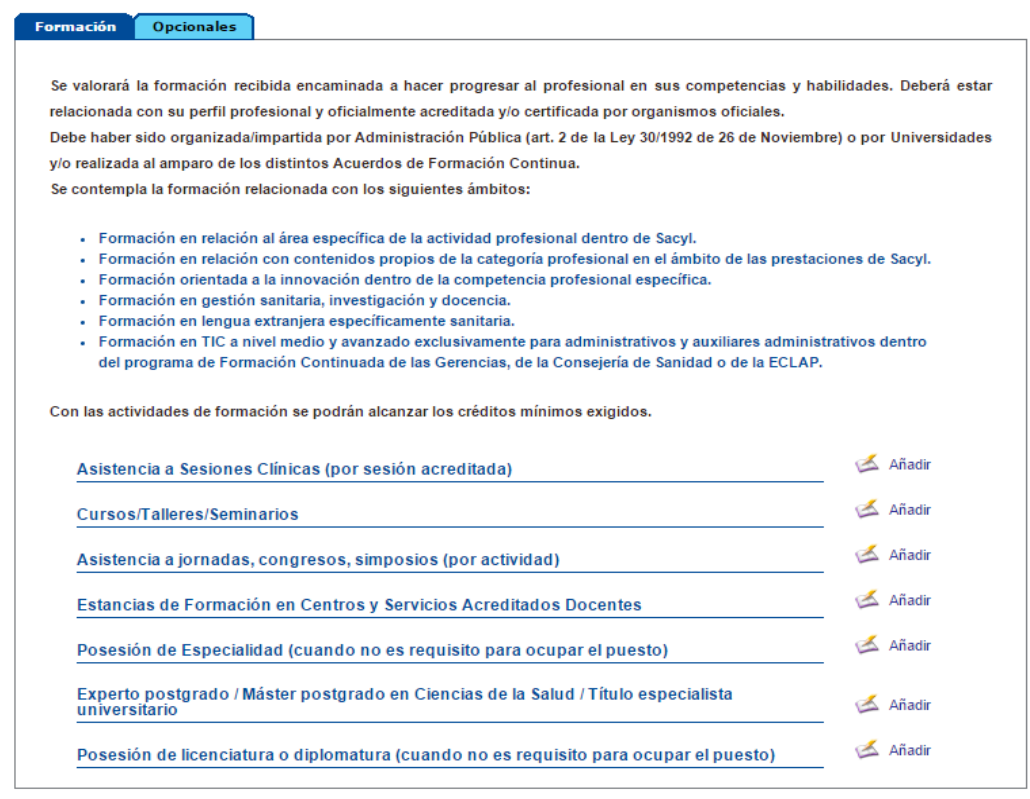

#### *Imagen 6: Méritos Curriculares*

Al principio de este subapartado 'Méritos Curriculares' se muestran unas pestañas, mediante las cuales es posible cambiar de Tipo de Actividad (Formación, Docencia, Investigación, etc). El tipo y número de actividades que se muestran viene determinado por el grado al que se accede a carrera y la categoría / especialidad en la que se esté evaluando.

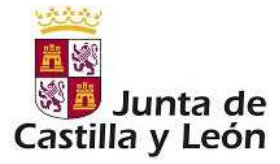

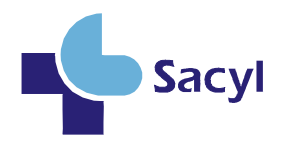

Para cada mérito curricular se muestra un enlace con la leyenda 'Añadir'. Pulsando en este enlace aparecerá una pantalla correspondiente al alta de una actividad de dicho mérito curricular.

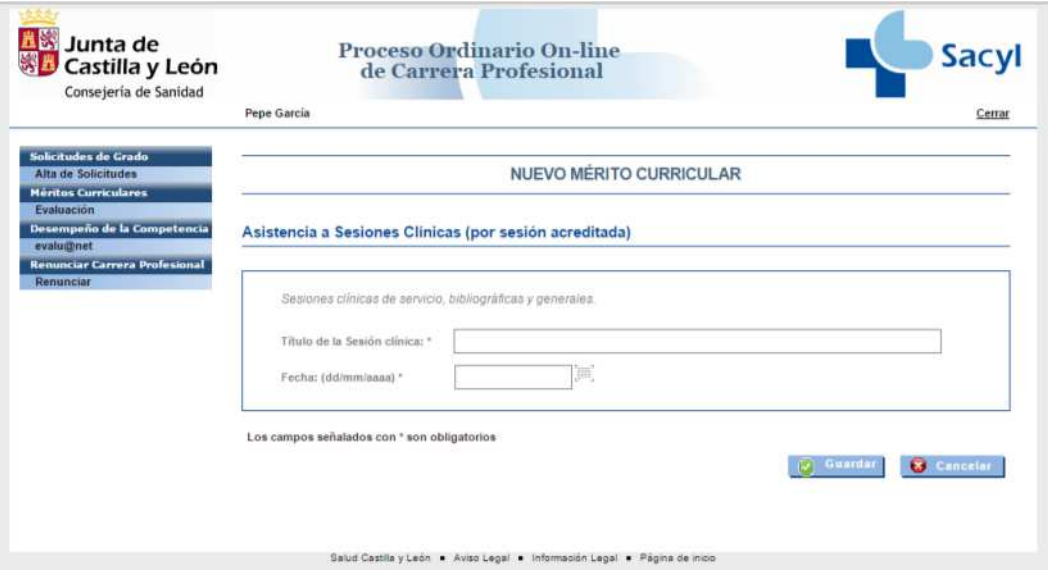

*Imagen 7: Mérito Curricular: Asistencia a Sesiones Clínicas* 

Cada mérito curricular tiene una pantalla propia. Para cumplimentar y dar de alta cada mérito curricular, hay que tener en cuenta la consideración de que aquellos campos señalados con un asterisco: "\*", son campos obligatorios.

Una vez cumplimentado el formulario del correspondiente mérito, se pulsa el botón "Guardar", lo cual muestra la pantalla informativa indicando que la operación se ha realizado correctamente.

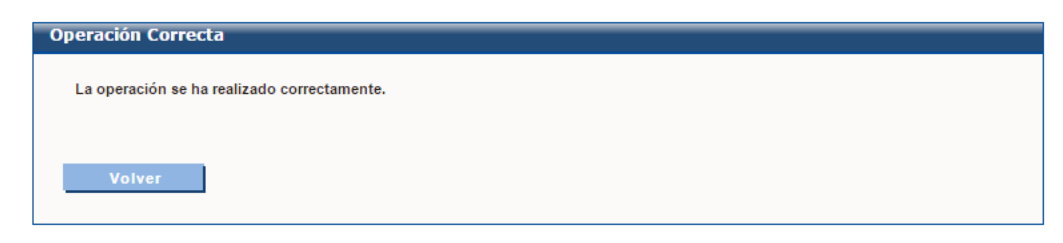

*Imagen 8: Operación realizada correctamente* 

Al pulsar el botón 'Volver' de la pantalla *Imagen 8: Operación realizada correctamente*, la aplicación retorna a la pantalla de Méritos Curriculares, donde se puede ver el mérito que se ha dado de alta, tal y como muestra en la siguiente imagen:

 $\blacksquare$ 

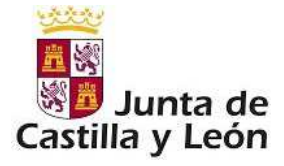

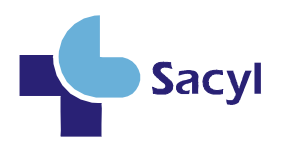

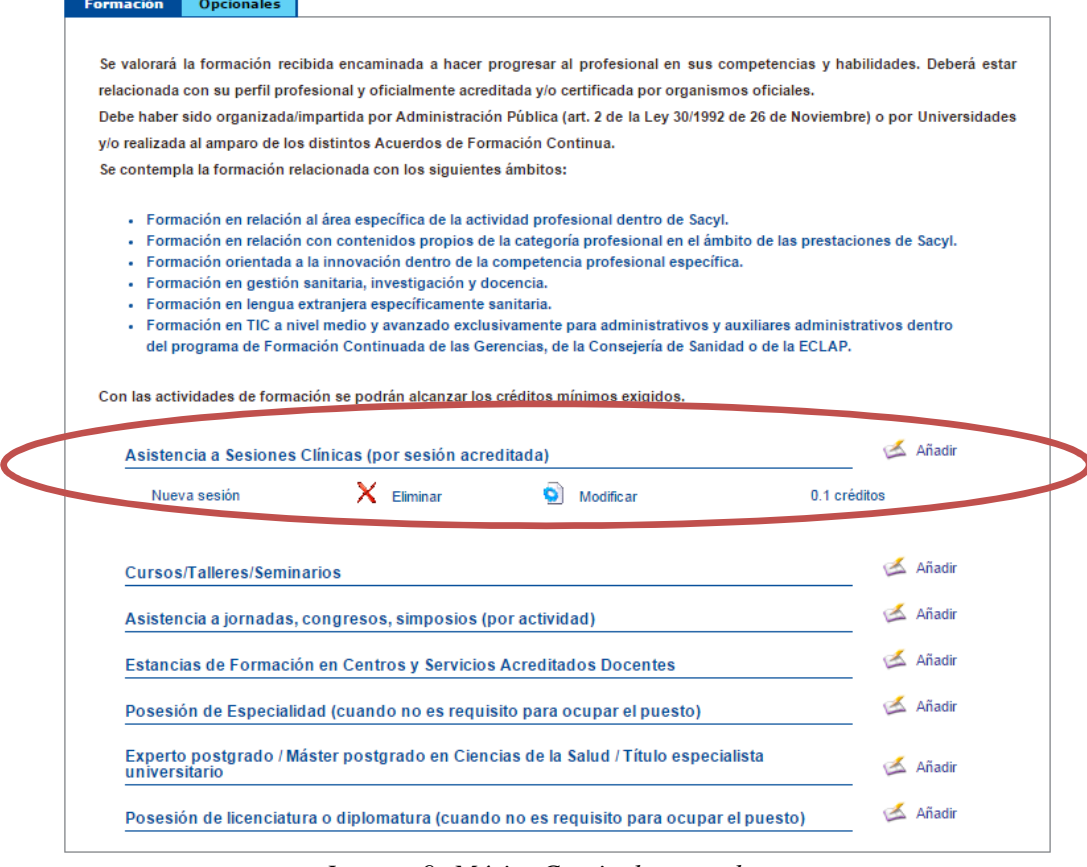

*Imagen 9: Mérito Curricular creado* 

En esta pantalla de Méritos Curriculares, los méritos dados de alta tienen a su derecha unos enlaces:

- **Modificar**: se muestra el formulario correspondiente a ese mérito curricular, con los datos que tuviera cumplimentados previamente, de forma que es posible modificar dichos datos.
- **Eliminar**: Se muestra una pantalla con un aviso de confirmación mediante el cual se pregunta si realmente se desea eliminar ese mérito curricular.

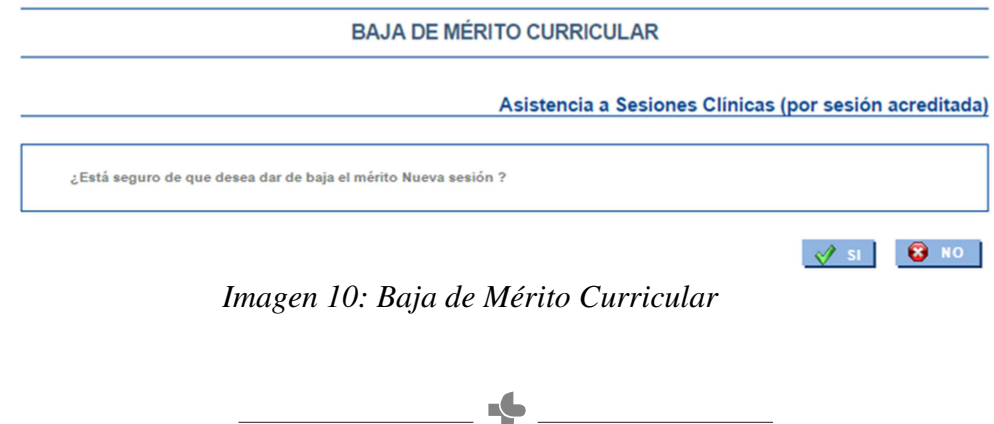

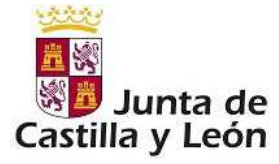

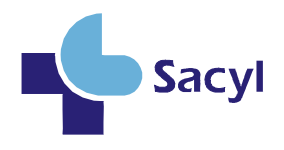

Además existe un apartado dentro de la fase de Méritos Curriculares en la que se indica información, entre otra la del periodo en el que termina la evaluación de méritos:

Los méritos registrados en esta evaluación no serán reutilizables en evaluaciones posteriores.

Se tomará como fecha de referencia para el cómputo de los méritos el 31 de diciembre de 2010. Por lo que los méritos **posteriores** a esta fecha **no se valorarán.** 

**Los interesados dispondrán de un plazo de veinte días naturales, contados desde el día siguiente al de la publicación de la resolución por la que se acuerda el inicio de la fase de autoevaluación de méritos curriculares correspondiente a la convocatoria.** 

*Imagen 11: Información* 

## 3.0 Renunciar a Carrera Profesional

Se accede a esta funcionalidad a través del menú: "Renunciar Carrera Profesional"  $\rightarrow$  "Renunciar".

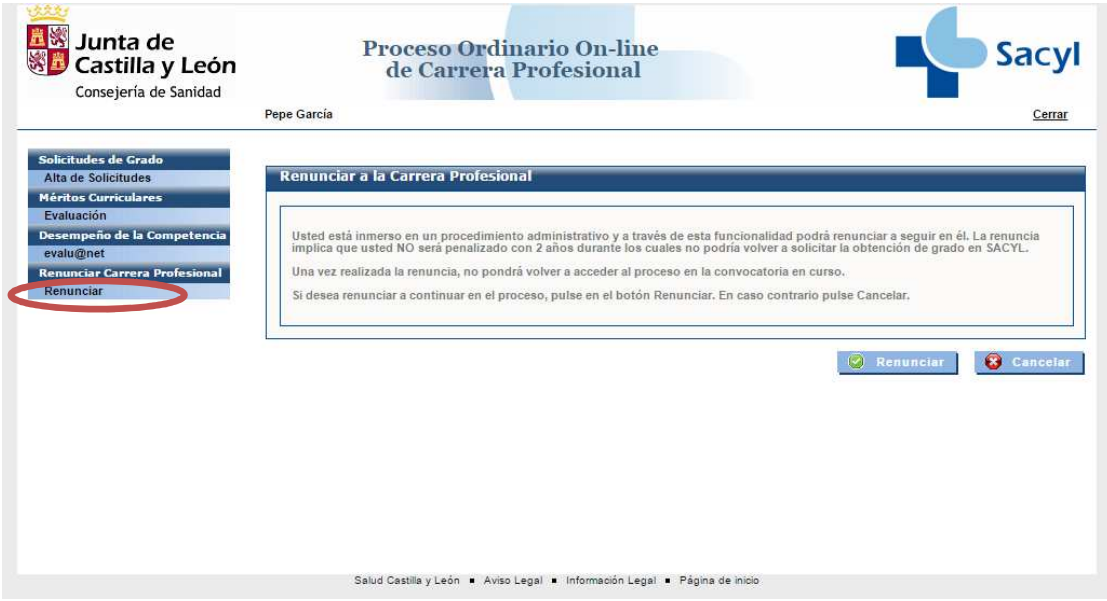

*Imagen 12: Renunciar Carrera Profesional* 

En esta pantalla se muestra un aviso mediante el cual se indica que el usuario puede renunciar a la Carrera Profesional.

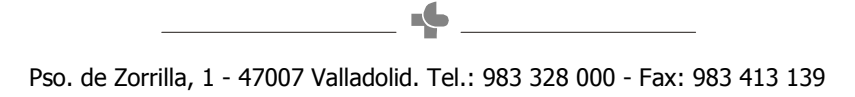

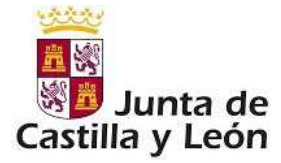

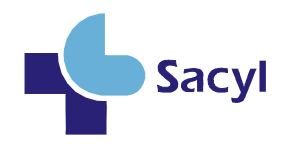

Cuando se pulsa el botón de "Renunciar" se visualiza el siguiente aviso:

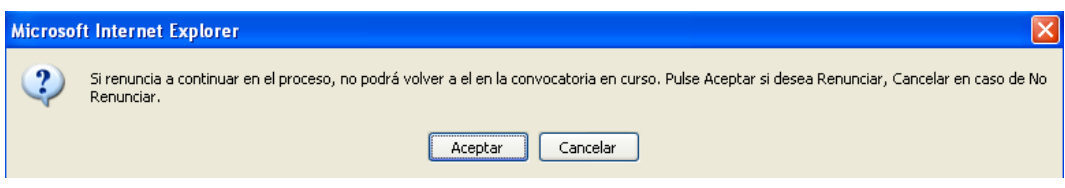

*Imagen 13: Información sobre la renuncia* 

Si se acepta la renuncia, se mostrará la pantalla informativa de Operación realizada correctamente tras pulsar el botón de Renunciar.

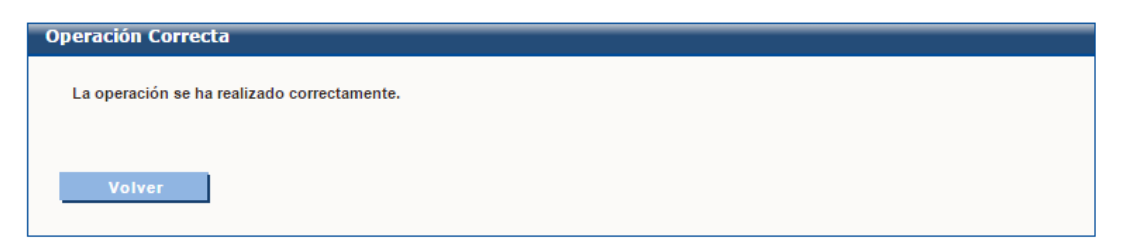

*Imagen 14: Operación realizada correctamente* 

## **4. Desempeño de la competencia**

## 4.1 Acceso

Una vez que como profesional es evaluado positivamente en la fase de Méritos Curriculares, debe proceder a evaluar el área del desempeño de la competencia mediante el menú: *Desempeño de la Competencia→ evalu@net.* 

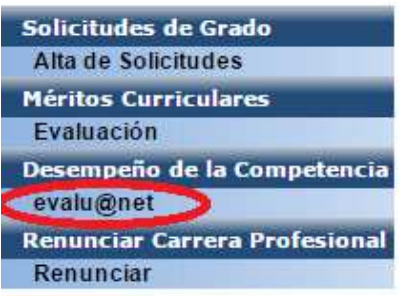

*Imagen 15: Desempeño de la Competencia: evalu@net* 

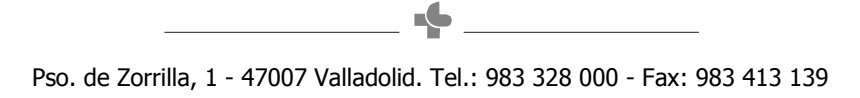

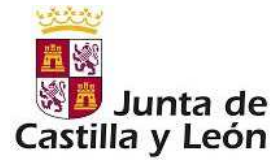

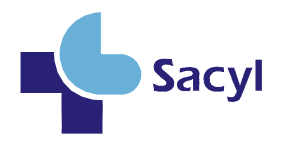

Si es la primera vez que accede a esta fase se muestra el detalle de su historial, donde debe seleccionar la actividad que está realizando actualmente. Esta actividad dependerá de la categoría/especialidad que tenga:

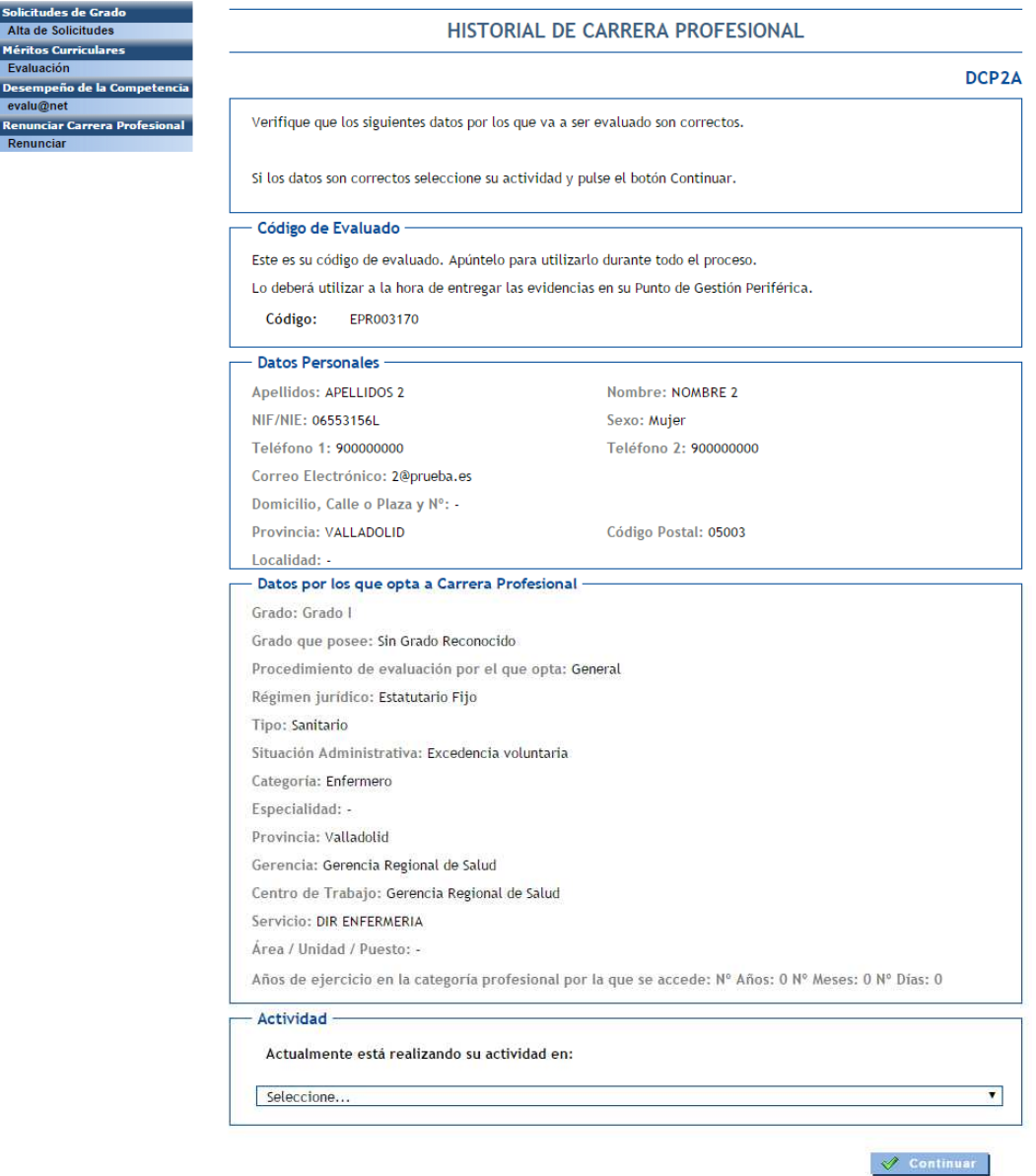

*Imagen 16: Historial del profesional* 

Una vez seleccionada la actividad, se mostrará la pantalla de protección de datos, donde hay que seleccionar obligatoriamente el check para poder continuar el proceso.

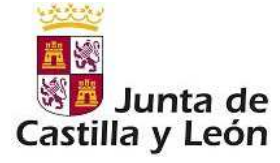

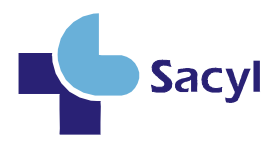

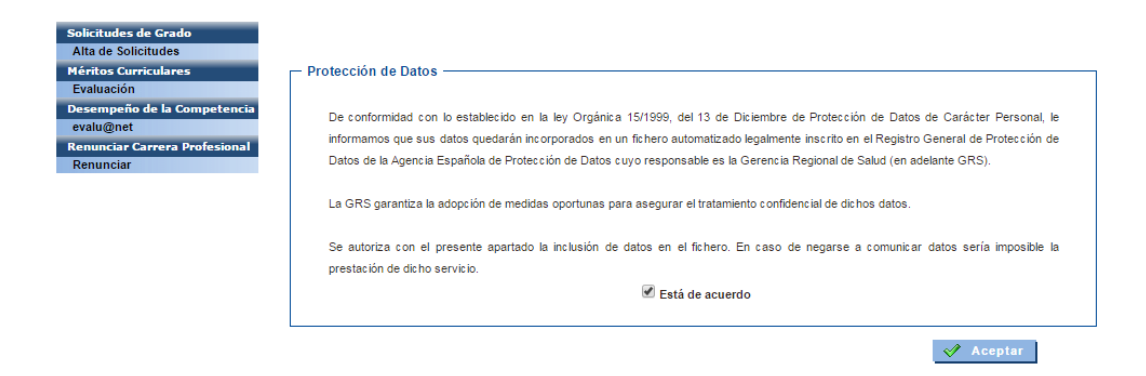

*Imagen 17: Protección de datos* 

Seguidamente a la aceptación aparece esta pantalla informativa:

| Junta de<br>Castilla y León<br>Consejería de Sanidad                                 | <b>Proceso Ordinario On-line</b><br>Sacy<br>de Carrera Profesional<br>Eva Vaquerizo Carpizo<br><b>Manual de Usuario</b><br>Cerrar                                                                                                    |
|--------------------------------------------------------------------------------------|----------------------------------------------------------------------------------------------------|
|                                                                                      |                                                                                                    |
| Desempeño de la Competencia<br><b>Información</b><br>Áreas de Evaluación<br>Glosario | Álerta Areas Evaluación                                                                                                    |
|                                                                                      | Aunque en los itinerarios se repite que usted incluya las evidencias en sobre para entregar en los PGP, el procedimiento ha<br>cambiado y en este proceso de auto-evaluación, usted irá recopilando diferentes evidencias que finalmente deberá escanear y<br>subir a la aplicación. El escaneado se hará teniendo en cuenta lo siguiente:                                      |
|                                                                                      | * Se escanearán todas las evidencias en un lúnico documento en formato. PDF                                                                                                    |
|                                                                                      | * El tamaño máximo del documento no podrá ser superior a los 10 MB.                                                                                                    |
|                                                                                      | La subida de este documento escaneado se hará a través del botón 'Adjuntar Fichero Evidencias' que aparece en la pantalla inicial<br>de las Áreas de Evaluación                                                                                                    |
|                                                                                      | En todos aquellos supuestos en los que no se pueda cumplimentar una prueba por imposibilidad material de aportar la<br>documentación requerida (historias clínicas, protocolos, evidencias de conformidad de compañeros, superiores o pacientes, etc.), dicha<br>prueba o evidencia deberá sustituirse por un INFORME MOTIVADO del profesional, justificando su imposibilidad.  |
|                                                                                      | Iqualmente, en aquellos casos en que las pruebas a cumplimentar en cada área de evaluación no se ajusten al perfil del puesto<br>de trabajo desempeñado en el periodo de referencia (año 2010), podrán sustituirse por otras que sí se adapten a las funciones<br>realizadas. En este caso, se deberá presentar un INFORME MOTIVADO del profesional, justificando dicho cambio, |
|                                                                                      | A tal efecto, y de modo orientativo, en el Portal de Salud de la Junta de Castilla y León se pueden encontrar los modelos de dichos<br>informes.                                                                                                    |
|                                                                                      | Aceptar                                                                                                    |

*Imagen 18: Alerta Áreas de Evaluación* 

Cuando se acepta, se muestra un nuevo menú y una pantalla con información del itinerario elegido por el usuario. Se muestran las áreas de evaluación, con una breve descripción de cada una de ellas y mostrando los puntos evaluables y los créditos que se adjudicarán por cada evaluación.

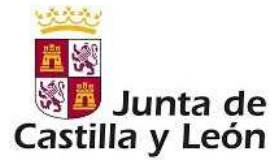

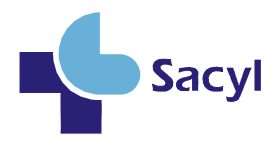

Por ejemplo para un profesional Enfermero / áreas de hospitalización la página de Información sería:

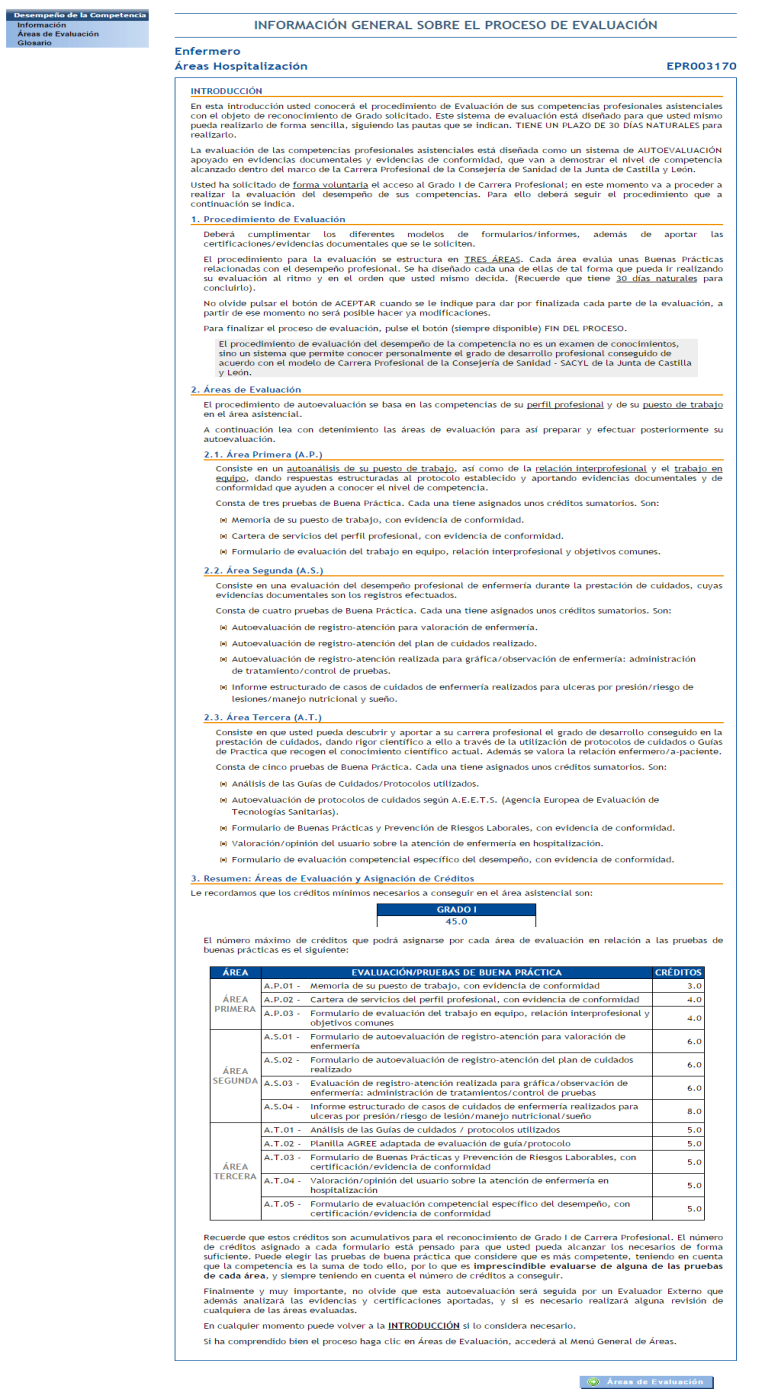

*Imagen 19: Información de las áreas* 

 $\rightarrow$ 

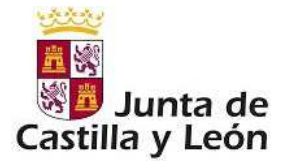

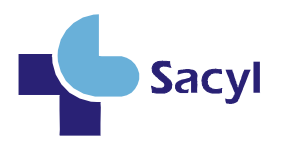

**Es muy importante leer detenidamente toda la información que se proporcione en todos los apartados de todas las áreas de su manual para la correcta cumplimentación del mismo.** 

**Tenga especial cuidado a la hora de pulsar los diferentes botones que le lleven a los apartados, sobre todo con los botones FIN DE PROCESO y Finalizar. Viene su explicación en cada uno de los apartados. En este manual también se indica su funcionamiento.** 

**En la descripción de cada proceso se detallarán los pasos a realizar. Tenga en cuenta que en este grado de carrera será usted el que cumplimente las evidencias, las imprima, las escanee y las incorpore como archivo adjunto a la aplicación.** 

Cada vez que entre en la aplicación en evalu@net le aparecerá el menú correspondiente

- **Información**: descripción del manual y pasos a realizar.
- **Áreas de evaluación**: Listado de áreas con pruebas que debe realizar para cada una de ellas.
- **Glosario**: Términos utilizados en esta fase del desempeño de la competencia.

## 4.2 Información

El usuario siempre puede ir a esta pantalla de información a través del enlace: *Desempeño de la Competencia→ Información.* 

Esta pantalla muestra información acerca del manual que corresponde con el itinerario que usted debe cumplimentar.

Le informará sobra las áreas en las que se divide el proceso y los cuestionarios que debe cumplimentar para cada una de ellas.

También informará sobre el número de créditos que debe alcanzar para conseguir el reconocimiento en esta fase así como los créditos necesarios en cada una de las pruebas.

## 4.2.1 Áreas de Evaluación

Para llevar a cabo el proceso de evaluación debe entrar por medio de la opción de menú: *Desempeño de la Competencia→ Áreas de Evaluación.* 

Este enlace lleva a una pantalla en la que se muestra una pequeña descripción del proceso que debe realizar el usuario, junto con unos enlaces a las distintas pruebas

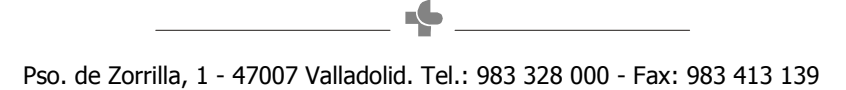

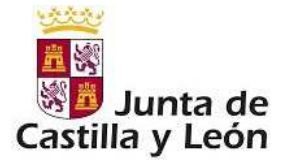

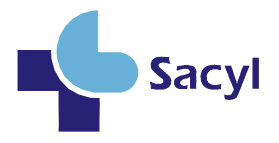

a realizar. Además se muestran los créditos obtenidos hasta ese momento por el usuario y los créditos máximos que se otorgan en cada una de las pruebas.

Evaluación/Pruebas de buena práctica asignados a cada ÁREA

## **Enfermero**

#### Áreas Hospitalización

EPR003170

Se encuentra usted en la pantalla donde aparecen las pruebas de buena práctica que contiene cada área de evaluación. Usted podrá seleccionar el icono que aparece a la derecha del nombre del área para obtener más información acerca de la misma.

En cada una de las áreas aparecen las pruebas de buena práctica que configuran su evaluación. Cuando realice cada una de las pruebas de buena práctica que usted elija irán apareciendo los créditos obtenidos y que tienen carácter provisional hasta el fin del proceso de evaluación.

En algunas de las pruebas de buena práctica aparecerá junto a los créditos una "?". Quiere decir que no se suman los créditos obtenidos hasta que no se añade la evidencia que usted debe aportar.

A la derecha aparece un botón de FIN DE PROCESO. Deberá pulsar dicho botón cuando haya finalizado todas las pruebas de buena práctica que desee realizar. Le recordamos que es obligatoria al menos una prueba por área. Una vez finalizado el proceso ya no podrá modificar ninguna prueba de su itinerario.

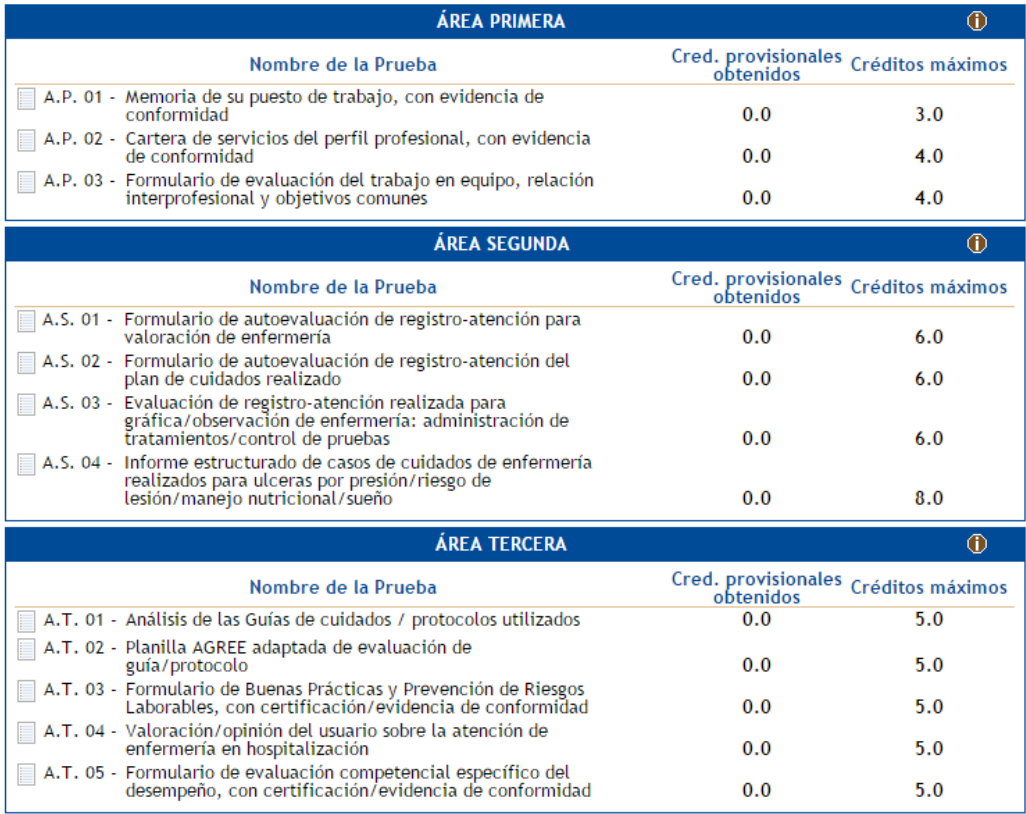

Total Créditos Provisionales Obtenidos: 0.0 Total Créditos Necesarios: 45.0

O FIN DEL PROCESO

*Imagen 20: Información de las áreas* 

Pso. de Zorrilla, 1 - 47007 Valladolid. Tel.: 983 328 000 - Fax: 983 413 139

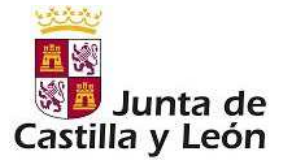

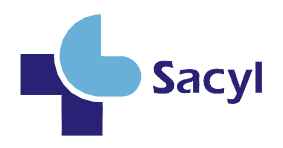

Lea detenidamente la información que se proporciona al inicio de la pantalla.

Cada uno de los enlaces nos va a permitir cumplimentar los distintos cuestionarios, que dependerán del itinerario asignado por su categoría y actividad. El profesional deberá navegar a través de las distintas pantallas, cumplimentando los formularios que vea necesario, lo cual le irá dando créditos dependiendo de la baremación que tenga cada apartado.

A medida que vaya finalizando formularios, en la pantalla de la imagen anterior se irán marcando con un check verde las pruebas finalizadas. Se mostrarán también los créditos provisionales obtenidos a la hora de realizar la prueba.

Además, existe un icono en forma de **candado abierto**, que aparece cuando las pruebas ya han sido finalizadas. Al hacer clic sobre él, se modificará el estado de dicha prueba para que pueda ser rellenada de nuevo. Esta opción permite el cambio de estado de la prueba de finalizada a abierta, pero los créditos y las respuestas introducidas seguirán apareciendo.

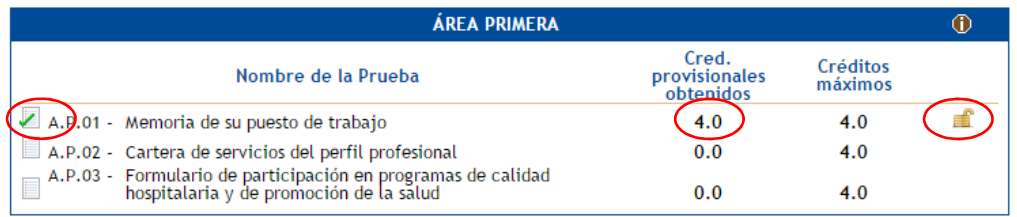

*Imagen 21: Información de cuestionarios* 

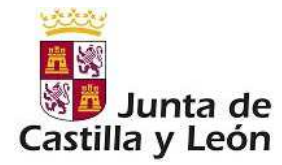

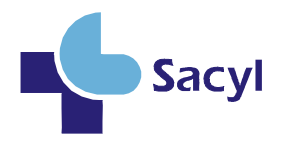

## 4.2.2 Cumplimentación de formularios

En la cumplimentación de los diferentes apartados de las áreas, al final de las mismas suelen aparecer tres botones: "Cancelar", "Finalizar" y "Pausar"

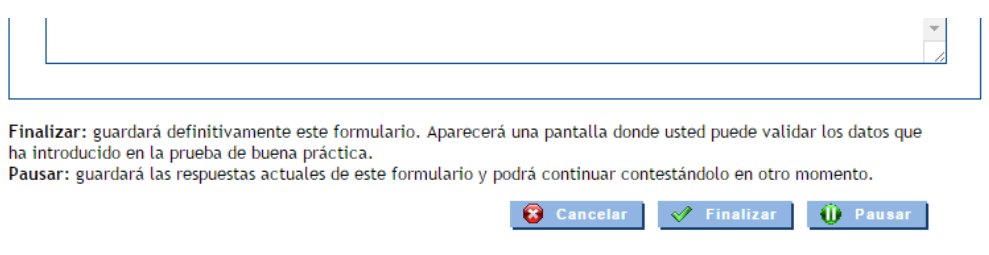

*Imagen 22: Botones Formulario* 

- **Cancelar:** Se volverá a la pantalla anterior a la actual. No se graba ningún dato de los introducidos.
- **Finalizar:** Guardará definitivamente el formulario. Aparecerá una pantalla donde usted puede validar los datos que ha introducido en la prueba de buena práctica.
- **Pausar:** Guardará las respuestas actuales de este formulario y podrá continuar contestándolo en otro momento.

Si el apartado requiere evidencia de conformidad de su superior, compañero o paciente también aparecerá el botón **IMPRIMIR** que le permitirá imprimir la prueba.

**MPRIMIR** 

*Imagen 23: Imprimir evidencia.* 

### 4.2.3 Cumplimentación de evidencias

En algunas de las pruebas a realizar es necesaria la participación de alguna persona externa al proceso para poder terminar la prueba.

Existen varios tipos:

#### **4.2.3.1 Evidencias que tras rellenar un cuestionario, necesita la conformidad de otra persona:**

 $\blacksquare$ 

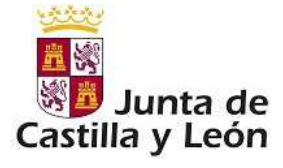

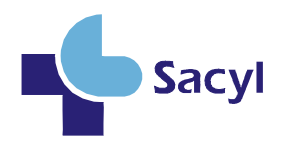

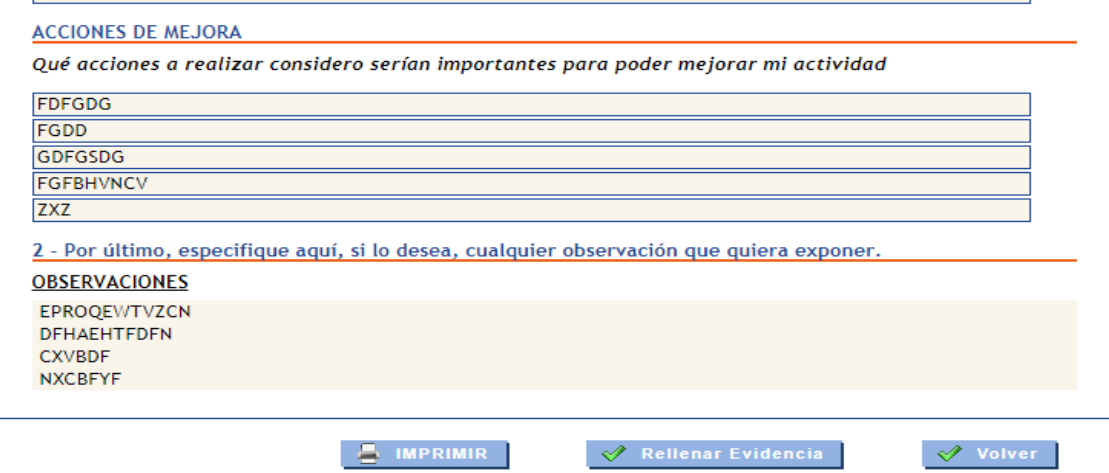

*Imagen 24: Evidencia.* 

En estos casos, tras finalizar el cuestionario y tenerlo cumplimentado, aparecerán 3 botones:

- o **Imprimir**: Se deberá utilizar para imprimir el cuestionario completado y una evidencia (en general un pequeño cuestionario) que tendrá que cumplimentar una persona externa (superior, compañero, paciente, según corresponda). Una vez impreso, deberá entregarlo a la persona siguiendo las instrucciones de cada prueba para que el papel sea rellenado y le sea devuelto.
- o **Rellenar Evidencia** : una vez la persona externa ha rellenado el cuestionario de evidencia en papel, deberá volver a la aplicación y pulsar en el botón 'Rellenar Evidencia' para incluir en la aplicación la respuesta como si fuera un formulario más:
- o **Volver.**

**Este procedimiento cambia respecto al Grado anterior. La evidencia ha de ser transcrita a la aplicación**.

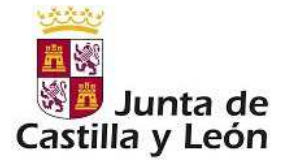

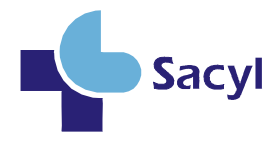

Recuerde que una vez cumplimentada, fechada y firma la evidencia debe entregarla al PGP en un sobre sin añadir<br>ininguna prueba más. Para ello, acuda a su PGP con la evidencia documental donde se realizará el escaneado e<br>in

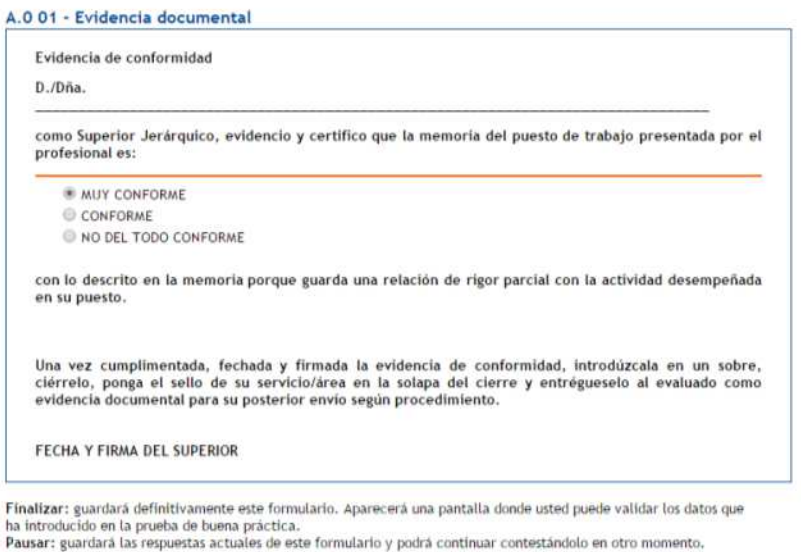

Cancelar | @ Finalizar | **0** Pausar

*Imagen 25: Evidencia*

#### **4.2.3.2 Evidencias que no se rellenan previamente,** el formulario lo rellena otra persona en papel**:**

# A.C. 03 - PLANTILLA 2: Plantilla de carta para entregar a los M.I.R. que participarán en su<br>evaluación

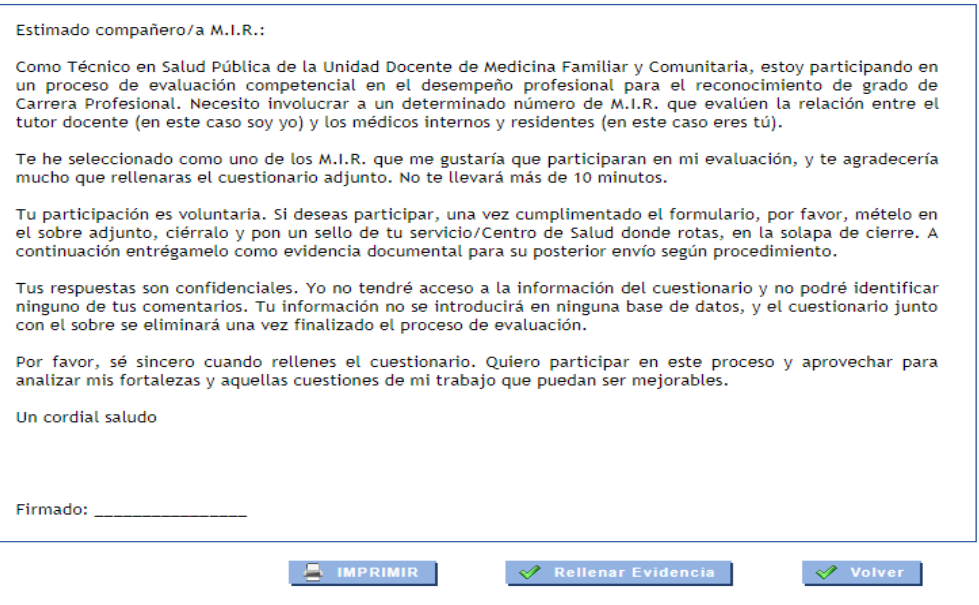

*Imagen 26: Evidencia*

 $\blacktriangle$ 

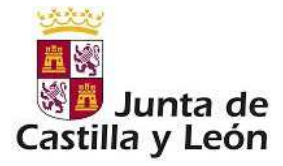

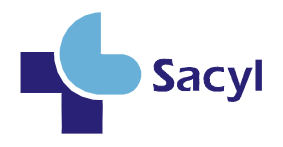

En estos casos, aparecerán 2 botones directamente:

- o **Imprimir**: Se utiliza con el fin de poder imprimir el cuestionario que se genera Suele incluir una carta y un formulario con preguntas y posibles respuestas, que tiene que rellenar la persona externa (superior, compañero, paciente, según corresponda). Una vez impreso, deberá entregarlo a la persona siguiendo las instrucciones de cada prueba para que en papel sea rellenado y le sea devuelto.
- o **Rellenar Evidencia** : una vez la persona externa ha realizado el cuestionario de evidencia en papel, deberemos volver a la aplicación y pulsar en el botón 'Rellenar Evidencia' para incluir en la aplicación la respuesta como si fuera un formulario más:

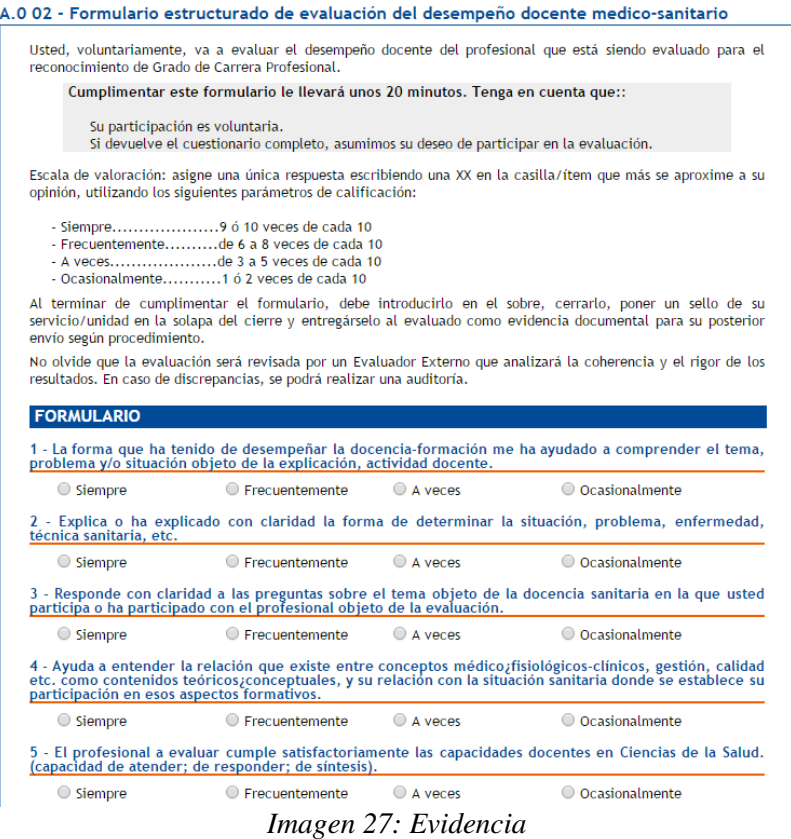

En algunos casos estos formularios deberán cumplimentarse por varias personas. En la aplicación se mostrarán tantos enlaces como personas deban cumplimentar las evidencias. (3 en el ejemplo siguiente):

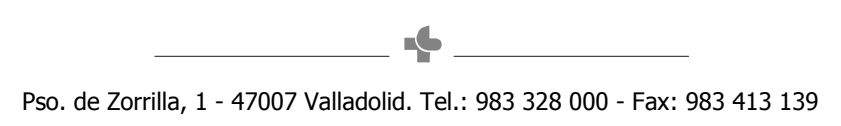

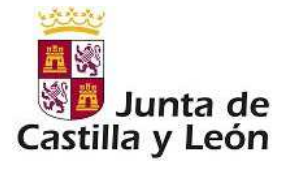

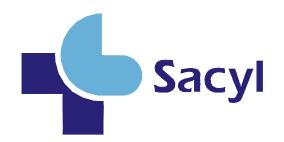

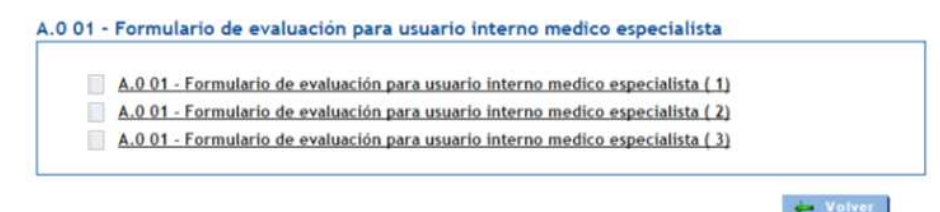

*Imagen 28: Repeticiones evidencia*

## 4.2.4 Fichero Evidencias.

**Aunque en los itinerarios se repite que usted incluya las evidencias en sobre para entregar en los PGP, el procedimiento ha cambiado y en este proceso de auto-evaluación, usted irá recopilando diferentes evidencias que finalmente deberá escanear y subir a la aplicación. El escaneado se hará teniendo en cuenta lo siguiente:** 

- Se escanearán todas las evidencias en **un único documento** en formato **PDF**
- El **tamaño máximo** del documento no podrá ser superior a los **10 MB**.

La subida de este documento escaneado se hará a través del botón *'Adjuntar Fichero Evidencias*' que aparece en la pantalla inicial de las Áreas de Evaluación

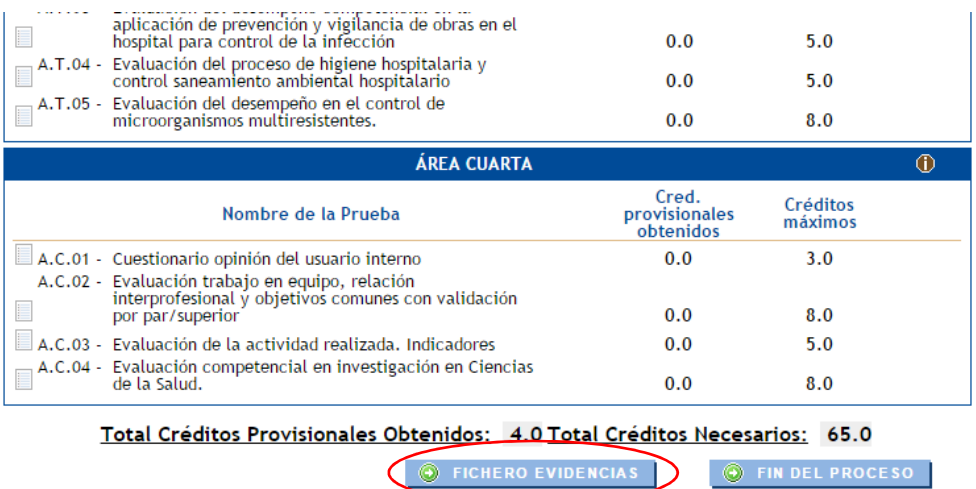

### *Imagen 29: Botón Fichero Evidencias*

Cuando se pincha en este botón aparece una nueva pantalla en la que poder realizar la subida del fichero siguiendo los siguientes pasos:

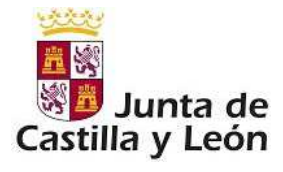

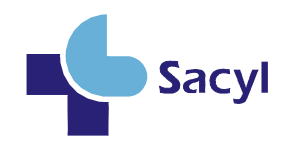

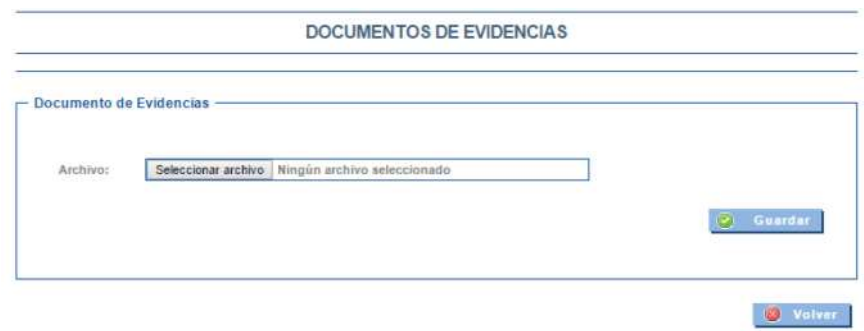

*Imagen 30: Seleccionar Archivo*

- Pulsar en '**Seleccionar archivo'**

-

- Aparecerá una pantalla en la que se buscará el fichero a subir a la aplicación.

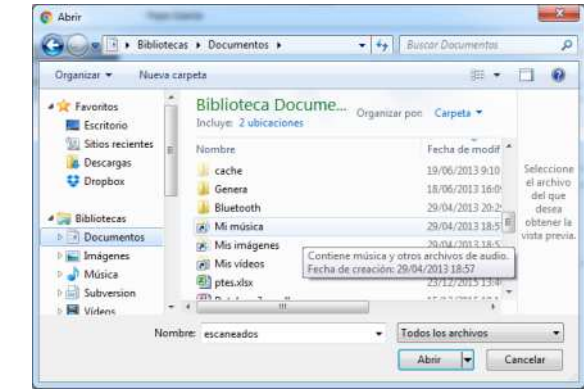

- *Imagen 31: Seleccionar Archivo*

- Tras seleccionar el fichero se debe pulsar el botón **Abrir** para volver a la pantalla anterior y finalmente pulsar en **Guardar**.

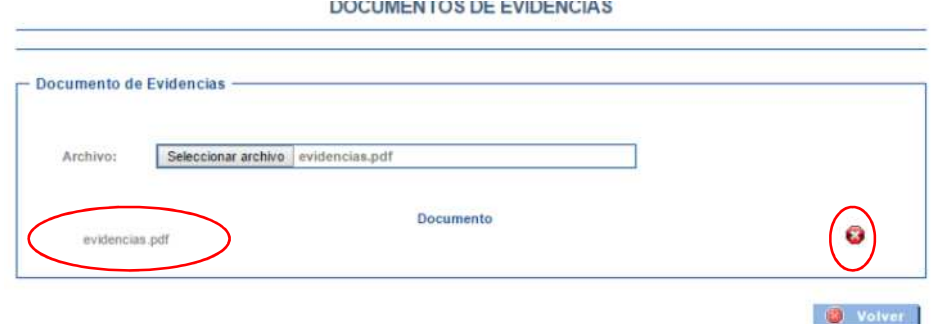

*Imagen 32: Fichero subido, botón borrar fichero*

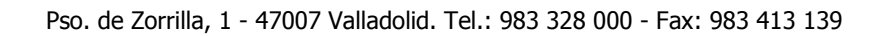

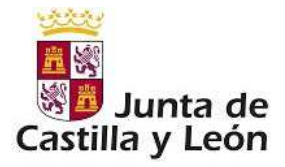

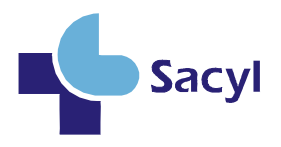

- Si todo ha ido correctamente, aparecerá una línea con el nombre del fichero subido y un botón en forma de X para eliminar el fichero subido en caso de error.

## 4.2.5 Fin de Proceso

Cuando como profesional considere que ya ha finalizado su auto-evaluación, tendrá que finalizar el proceso, a través del botón "*Fin del Proceso*". Para poder realizar esta acción, debe haber sido finalizada al menos una prueba por cada área, en caso contrario se mostrará el siguiente mensaje:

| Nombre de la Prueba                                                                                                    | Cred. provisionales Créditos máximos<br>obtenidos |     |
|----------------------------------------------------------------------------------------------------|---------------------------------------------------|-----|
| A.P. 01 - Memoria de su puesto de trabajo, con evidencia de<br>conformidad                                                                      | 0.0?                                              | 3.0 |
| A.P. 02 - Cartera de servicios del perfil profesional, con evidencia<br>de conformidad                                                          | 0.0                                               | 4.0 |
| A.P. 03 - Formulario de evaluación del trabajo en equipo, relación<br>intermediational contributions common<br>$\times$                         | 1.0                                               | 4.0 |
| Mensaje de la página 192.168.10.114:8080:                                                                                                    |                                                   |     |
| No puede finalizar el proceso hasta que no haya contestado y                                                                                    | Cred. provisionales Créditos máximos<br>obtenidos |     |
| finalizado al menos un formulario de cada una de las áreas.<br>A.S. 01 - Fo<br>va<br>Evita que esta página cree cuadros de diálogo adicionales. | 0.0                                               | 6.0 |
| $A.S. O2 -$<br>Fo<br>pla                                                                                                    | 0.0                                               | 6.0 |
| A.S. 03 -<br>Ev<br>Aceptar<br>gr<br>$A.S. 04 -$                                                                                                 | 0.0                                               | 6.0 |
| realizados para ulceras por presión/riesgo de<br>lesión/manejo nutricional/sueño                                                                | 0.0                                               | 8.0 |

*Imagen 33: Finalización errónea* 

**Una vez pulsado el botón "FIN DEL PROCESO" y dado a "Aceptar" su evaluación es finalizada y ya no se podrán contestar más formularios:** 

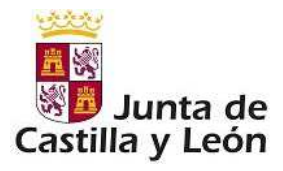

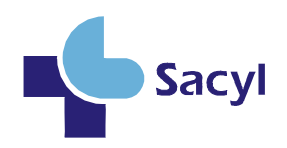

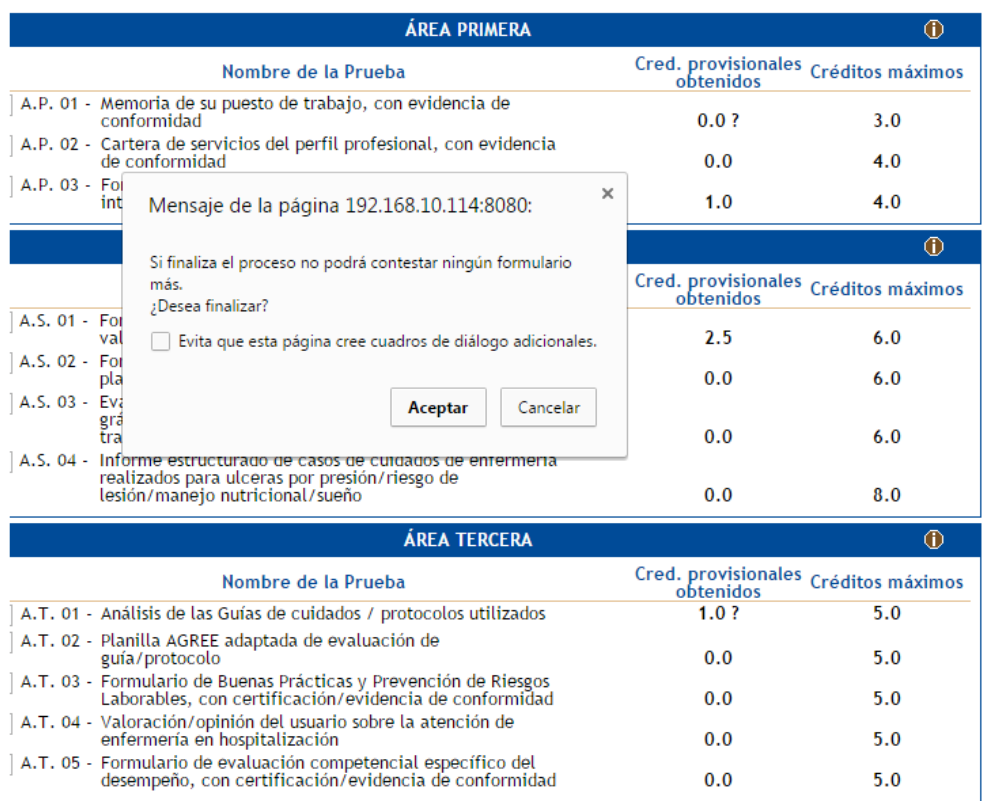

#### *Imagen 34: Finalización correcta*

Aceptando se mostrará la pantalla informativa de Operación realizada correctamente.

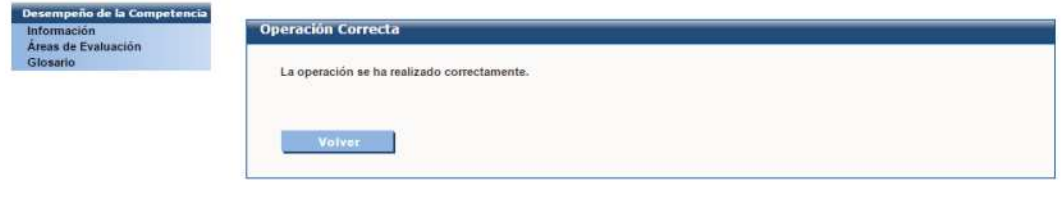

*Imagen 35: Operación correcta* 

### 4.3 Glosario.

Dentro del proceso de evaluación hay conceptos nuevos que el usuario puede desconocer, mediante el enlace *Desempeño de la Competencia→ Glosario* puede acceder a una pantalla informativa en la que se muestran las definiciones de conceptos importantes en el proceso. En esta pantalla cada letra del abecedario es un enlace para acceder directamente a las definiciones de los conceptos que comienzan por dicha letra.

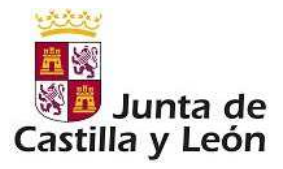

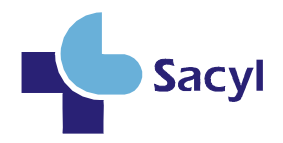

#### **GLOSARIO DE CONCEPTOS**

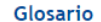

A la hora de hablar de evaluación, nos encontramos con una gran variedad de definiciones y conceptos que suelen mezclarse, unas veces porque no se definen bien, y otras porque una misma herramienta de trabajo abarca distintos aspectos.

Precisamente, el motivo del presente glosario de términos o conceptos, es la unificación de estos aspectos, y para<br>ello utilizaremos como referente básico la norma española para el vocabulario de gestión y aseguramiento de calidad (UNE-EN-ISO 9000:2000), (UNE-EN-ISO 8402), y como ayuda el diccionario de la Real Academia de la Lengua (DRAL), además de las normas sanitarias vigentes.

A B C D E F G H I J K L M N O P Q R S T U V W X  $Y$  7

#### $\Delta$

#### Análisis de competencias

Análisis del competencias<br>Análisis del conjunto de conocimientos y habilidades que permiten a un profesional obtener un desempeño considerado competente (o sea, que atiende los criterios o normas, generalmente establecidos por acuerdo o<br>consenso de profesionales, especialistas, Sociedades Científicas, Asociaciones Profesionales, etc.), dentro de una división funcional de la actividad productiva.

Aptitud<br>Atributos innato del individuo; puede ser desarrollado con experiencias, vivencias, o formación.

Capacidad y disposición del profesional para el buen desempeño, ejercicio o desarrollo de la actividad profesional correspondiente a su puesto de trabajo.

Potencial o predisposición de una persona para aprender determinada habilidad o comportamiento.

#### Auditor

Persona física o jurídica que valora al profesional, servicio, procesos, etc., en torno a procedimientos de auditoría generalmente aceptados.

#### Auditoría de calidad

Actividad valorativa, sistemática, documentada, periódica, objetiva e independiente de la eficacia, efectividad y fiabilidad de la actividad de un profesional y de sus resultados, conforme a unos criterios estándares, normas, instrucciones o disposiciones.

Examen metódico, sistemático e independiente que se realiza para determinar si las actividades y resultados relativos<br>a la calidad cumplen las disposiciones previamente establecidas, y si estas disposiciones son aplicadas efectiva, siendo apropiadas para alcanzar los objetivos. (UNE-EN-ISO 8402).

#### Auditoría externa

Evaluación de la eficacia del sistema de calidad de una organización o de un profesional, y de su conformidad con respecto a un conjunto de estándares de calidad establecido, realizada por una entidad independiente y acreditada.

Auditoría realizada por un auditor ajeno a la organización y contratado a tal efecto.

#### Autoevaluación

Análisis sistemático y periódico de las actividades y resultados de un profesional comparados con un modelo de excelencia de referencia en una organización. Permite identificar los puntos fuertes y áreas de mejora.

#### *Imagen 36: Glosario de términos*